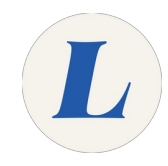

# **Install Microsoft Office for Mac**

The guide will walk you through installing Microsoft Office on your Mac computer using your Office365 license.

Written By: Wayne Peterson

# Install Office for macOS

# **INTRODUCTION**

Office 365 can only run on the three most recent versions of macOS. The current latest versions can be found [here](https://support.apple.com/en-us/HT201260). You can check which version your computer is using by clicking the Apple logo in the top left corner of your screen and choosing About This Mac.

#### **Step 1 — Accessing the Installer**

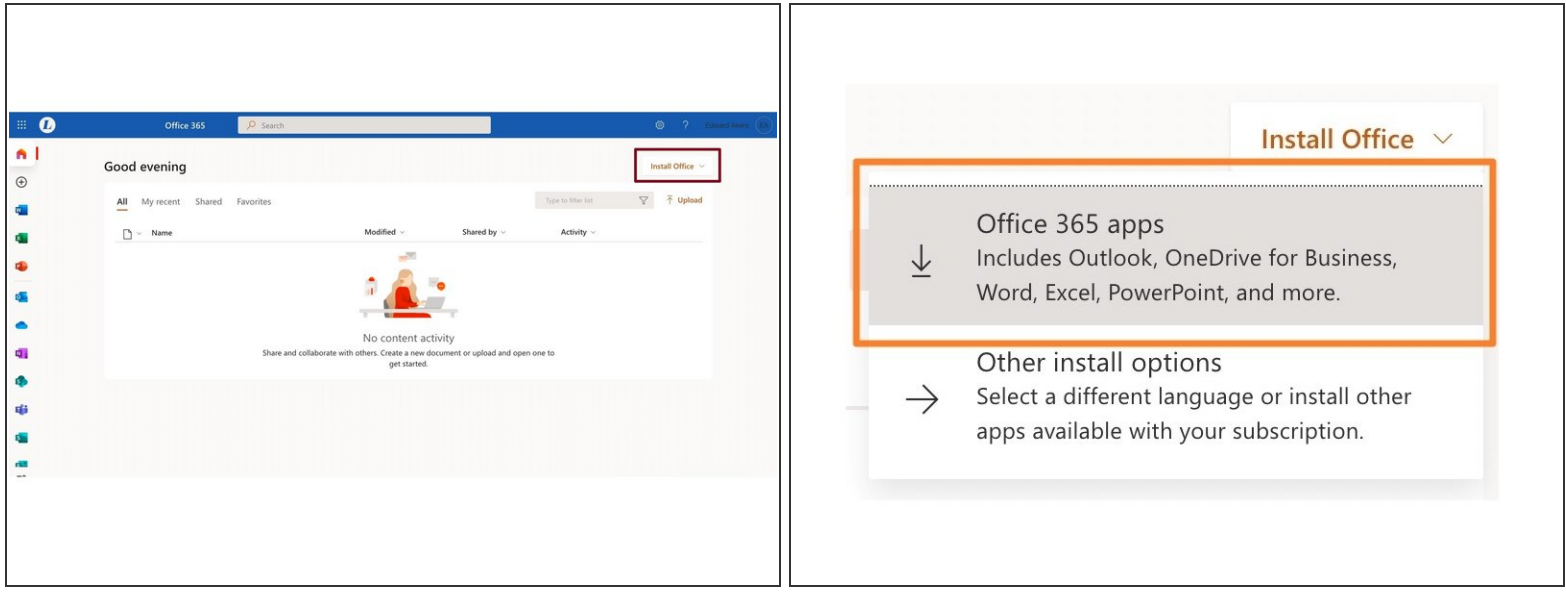

- On the Office365 Dashboard, select **Install Office**.
- Select **Office 365 apps**.

# **Step 2 — Downloading the Installer**

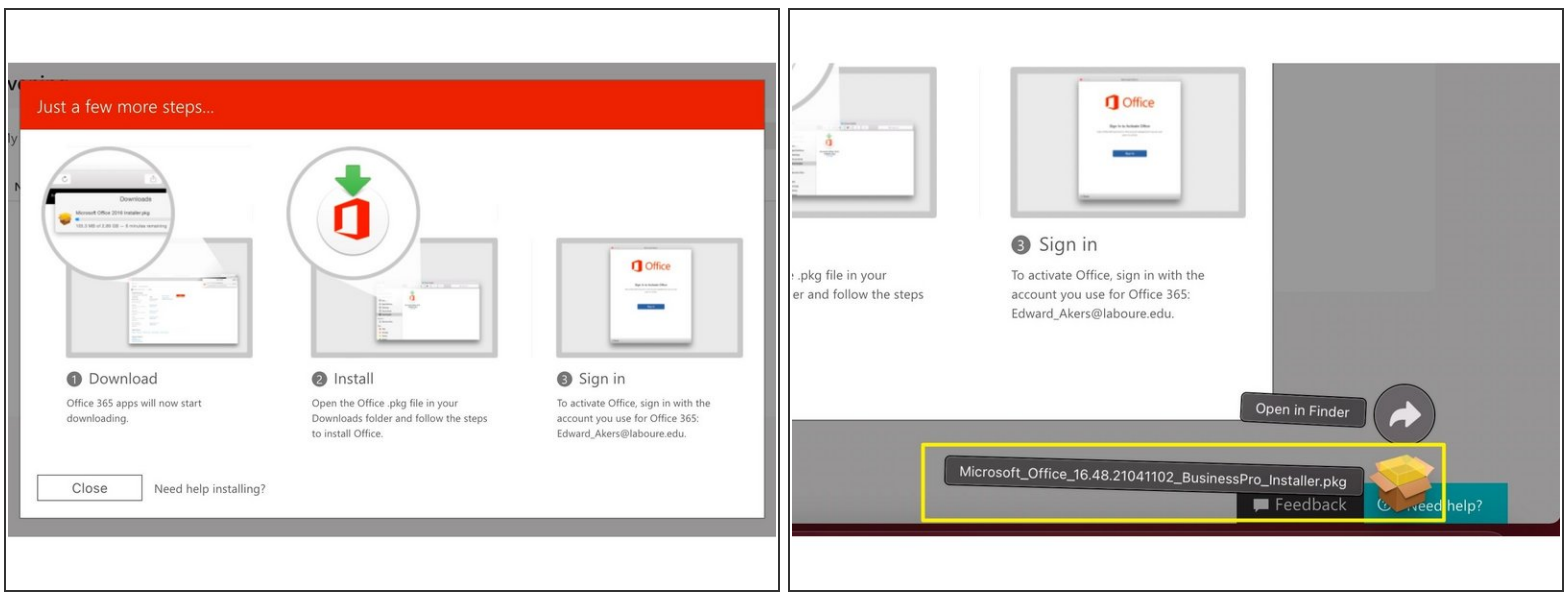

- You will be greeted by a Microsoft pop-up while the installed downloads.
- When the installer has finished downloading, click to launch.

### **Step 3 — Launching the Installer**

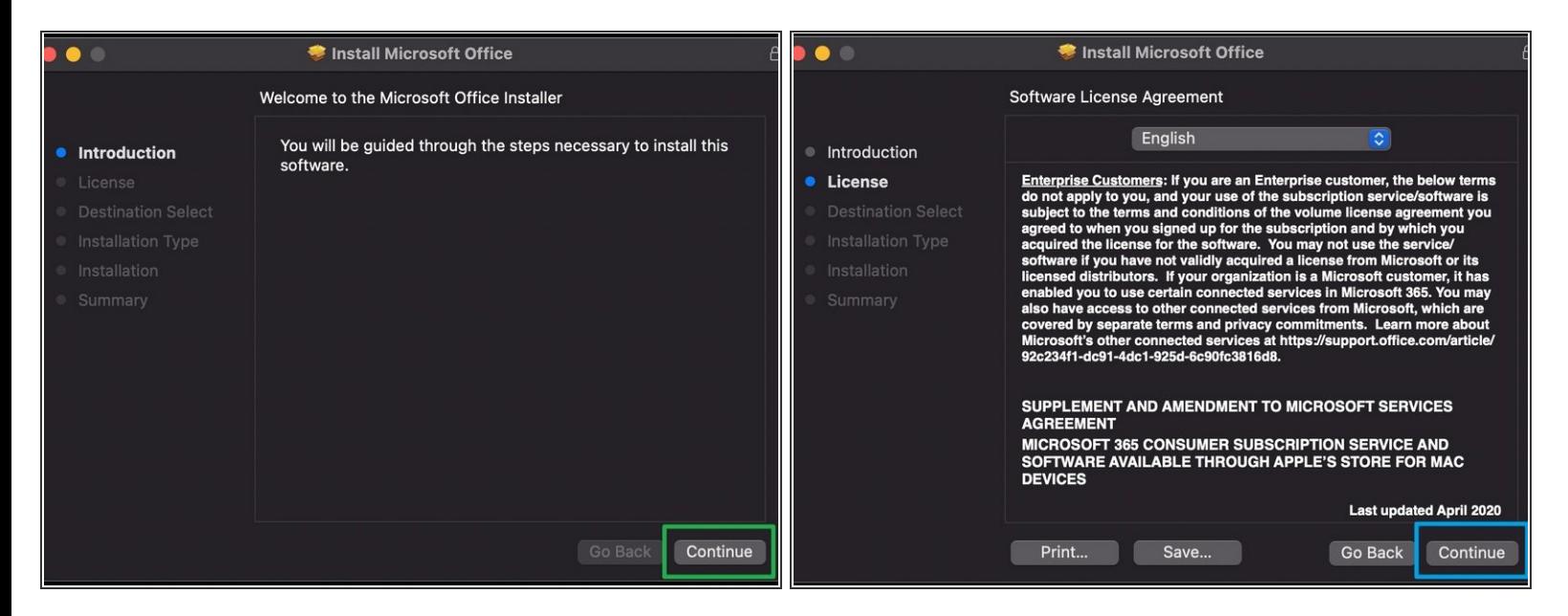

#### Click **Continue**.

If you accept Microsoft's terms of use, click **Continue**.

### **Step 4 — Installing Office**

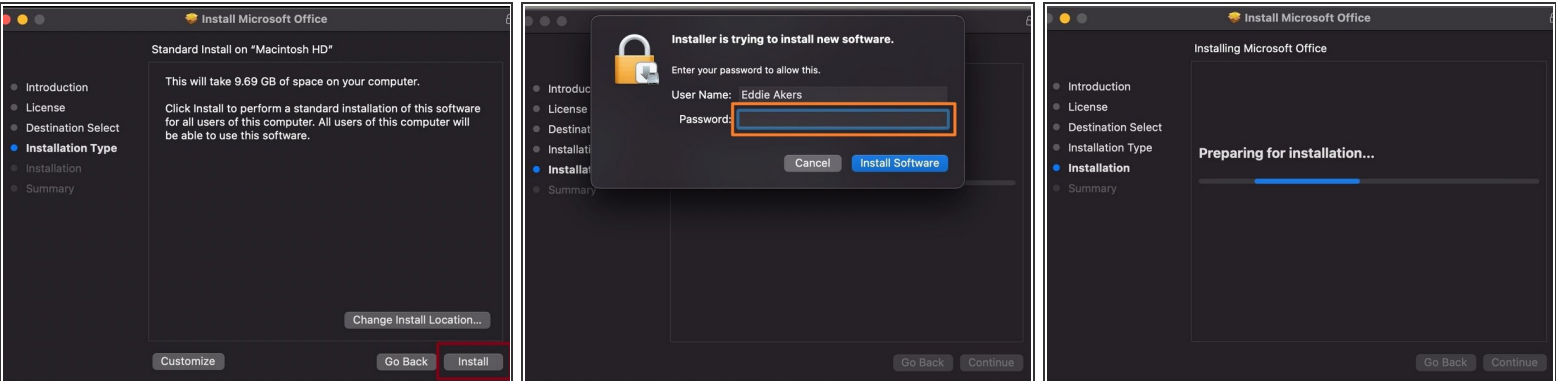

- When you are ready, click **Install**.
- You may be prompted to authenticate by entering your password before installing.
- Office will now begin installing on your computer. The installation should only take a few minutes.

## **Step 5**

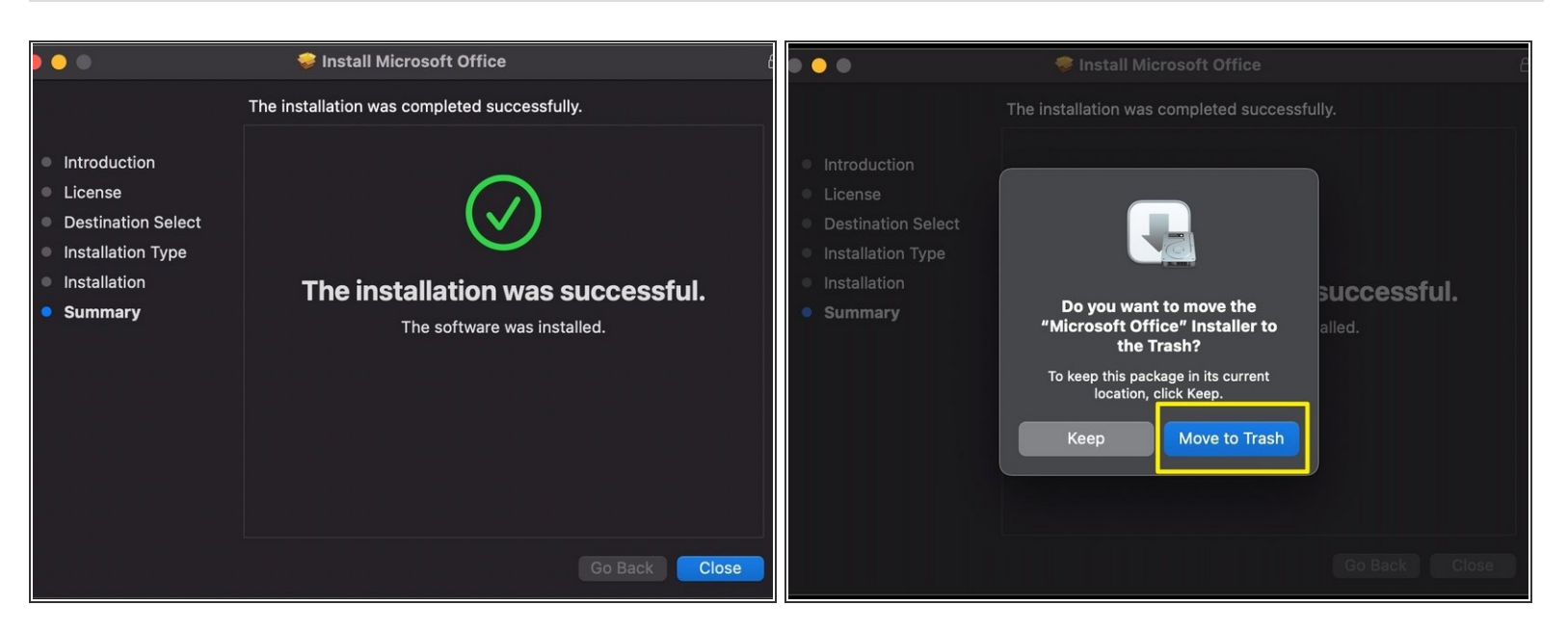

- You will soon be greeted by a message that the installation was successful.
- An automated pop up will ask if you would like to delete the installer, feel free to select **Move to Trash**.  $\bullet$
- You may be prompted to sign into your Labouré account the first time you open an Office product. Simply sign in with your full Labouré email address and password to license the software. G